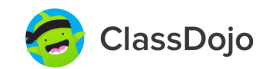

# ClassDojo Student Account Overview

### Parental Consent

ClassDojo **obtains parental consent directly from a child's parent** when the parent sets up their child's account, or when a student creates his or her own account, after receiving a unique code from their teacher.

**ClassDojo is fully COPPA-compliant.** Children under 13 must obtain parental consent before creating their own account, or a parent or teacher must create their account on their behalf. Check out this [sample](https://static.classdojo.com/docs/TeacherResources/ClassDojoPortfolios_consent.pdf) parent notice.

### What Students Can See and Do

#### ✅ **Students can**

- View Class Story posts
- View and edit their own Portfolio posts
- See teacher-assigned Activities
- See teacher feedback
- Design their own monster!

#### **When commenting is turned on, students**

#### **can**

- Comment on Class Story and their own Portfolio posts
- See teacher comments on their work!

#### ❌ **Students can not**

- View other students' points
- View other students' Portfolio posts
- Send or receive messages

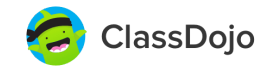

### Accessing Student Accounts

#### As a teacher, get students logged into portfolios in-class

- 1. While logged into your account, click **"Student Login"** on the web or **"Connect Students"** on mobile.
- 2. Select **"Classroom login"**
- 3. **Select one of the following login options**

\*Note: When using the **class QR** or **class text** to login, which are class specific codes, the students can only see points and submit posts for that specific class.

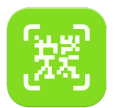

#### Class QR code

Recommended for classes with one shared device with an enabled camera. Teachers can display the class QR for students to scan. Once scanned, the students will see a list of all the students in the class and select their name to login to their account.

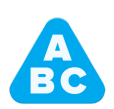

#### Class text code

Recommended for classes with devices with no camera or classes with 1:1 devices.

Students login by typing a 6-character code that expires after 48 hrs or until the student logs out. Once entered, the students will see a list of all the students in the class and select their name to login to their account.

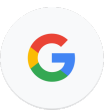

#### Google sign-in

Recommended for classes with Chromebooks or students with Google accounts. Teachers can display a text code students will enter. Students will choose their name from the class list which will connect their Google email to their student account.

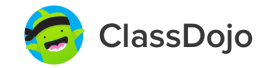

### As a teacher, send student portfolio access home

1. While logged into your account, click **"Student Login"** on the web or **"Connect Students"** on mobile.

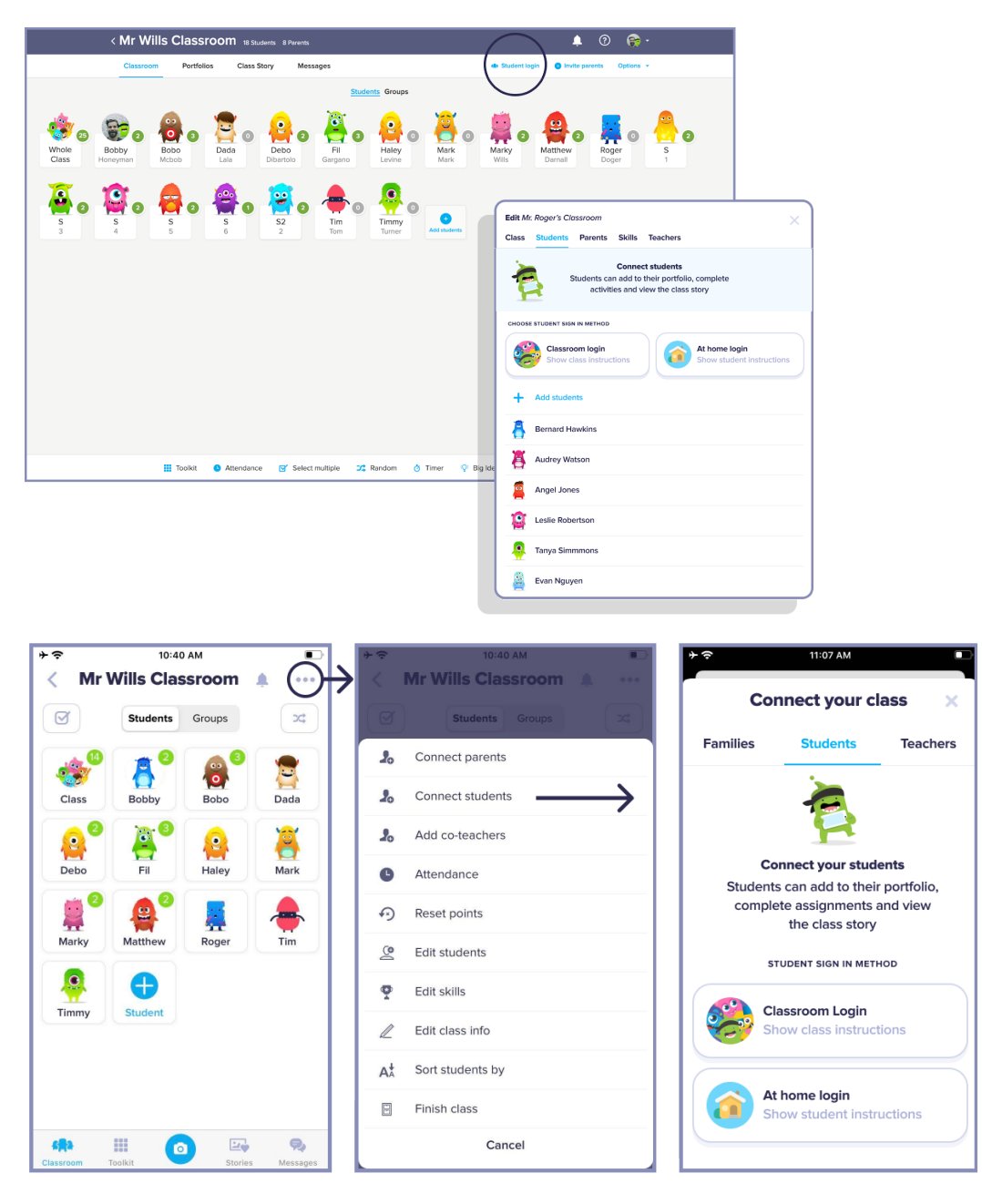

- 2. Select **"At home login"**
- **3. Select one of the following login options**

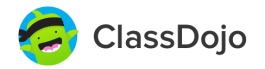

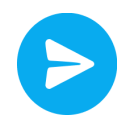

#### Message parents

#### Recommended for all connected parents

Teachers can select "Message Parent" and digitally send student portfolio access to parents. Teachers can message all connected parents or one at a time. This will send parents a link to their child's unique login instructions. It contains each child's unique login link and individual QR code with instructions to log in at home.

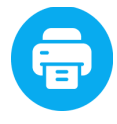

#### Print out invites

Recommended for sending physical copies or emailing parents Teachers can download and print a PDF to send home. It contains each child's unique login link and individual QR code with instructions to log in at home.

### As a parent, login into a child's portfolio from your account

- 1. The parent **must be logged into ClassDojo** and have at least one child's class connected
- 2. **Select one of the following login options:**

Toggle from Parent's Account Switcher Recommended for households sharing a single device.

Once connected to your class, parents can tap on their account icon in the upper left corner of their screen to select their child's name from the drop down menu and toggle to their child's account.

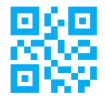

#### QR Code

Recommended for households with multiple devices with cameras.

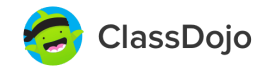

Once connected to your class, parents who are app users will see their child's avatar in their account and tap to view their report. If they tap on the three dots in the upper right hand corner, they will see the option to display their child's QR code, so that their child can scan the QR code from their own device.

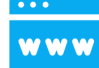

#### Individual link

Recommended for students logging in via the web without a camera. Find each child's unique login link in the home login instructions. Teachers can copy and share the link with parents via email.

## Student Account FAQ

#### **What if a student is in more than one class?**

Students can be added to multiple classes. Teachers must ensure they are adding the same listing of a student (from the Directory) to each class. This will avoid creating duplicate listings of students. When a student logs in they will see their work for all their classes in one place!

#### **How does ClassDojo protect student's information?**

We take privacy very seriously - ClassDojo never sells or rents your student's information to anyone - especially not to advertisers. We've committed to this in our Privacy Policy [here](https://www.classdojo.com/privacy/#HowDoesClassDojoUseTheInformationItCollects). Check out **classdojo.com/privacycenter** for more information.

#### **How are student accounts different from parent accounts?**

Both parents and students can view feedback points given by the teacher, however, only parents can view reports for up to two weeks of time. Students only see their points for the current week. Students and parents can see and comment on Class Story and

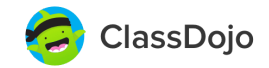

Portfolio posts, however only parents can see and comment on School Story. Parents also have the ability to message teachers whereas students do not have a messaging function within their accounts.

## Helpful resources

#### **Student introduction video**

Get students excited about ClassDojo by introducing them with the video at **classdojo.com/resources**

#### **ClassDojo Helpdesk**

Visit our helpdesk at **classdojo.com/help** to find helpful articles to guide you through ClassDojo. Or, drop us an email at **hello@classdojo.com** :)

#### **Privacy Center**

**<https://www.classdojo.com/privacycenter/>**